## **Standard Instructions**

- 1) Duration of exam is 50 minutes.
- 2) There is no negative marking.
- 3) Each question is of 40 marks. Candidate has to **attempt any two questions out of three**. There could be the subparts in a question.
- 4) In case of any system failure/power failure/internet failure/technical error while running/finishing the exam, please contact invigilator/examiner/observer immediately.
- 5) The test should be submitted only when it is completed in all respect
- 6) The countdown timer in the top center of screen will display the remaining time available. When the timer reaches zero, the examination will end by itself.
- 7) Candidate must ensure that s/he appends her/his signature on the attendance sheet at the examination centre in the same manner as signed by them while forwarding the copy of application form to NIELIT. NIELIT at its own discretion may check record of any/all candidate(s) and if any mismatch is found, there is a possibility of cancellation of examination of such candidates.

### Zoom Out Zoom In

8) In order to expand the screen, candidate may click on **Zoom In**. To return to test window, the candidate may click on **Zoom Out**.

- 9) Candidate must save the response using the save icon given in top left of the libre office.
- 10) Asset Photos / Videos / Audios and other resources if required in question, can be accessed using the download link available on question text area clicking the same will download the zip folder, candidates can use image or video file after unzipping the folder
- 11)The Question Palette displayed on the right side of screen will show the status of each question using one of the following symbols: Legends
- Attempted Unattempted

# **Security Instructions**

• Once logged in through a single browser tab, candidate cannot log in from any other browser/same browser tab. If the candidate tries to do so, the test may be submitted automatically

• Candidate found guilty of using any unfair means in the Examination Hall or misbehaving in the Examination hall is liable to be disqualified from the examination for which he/she is appearing

### **Navigation tools**

Click on the question number in the Question Palette to go to that question directly.

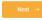

Next: By clicking on the Next button, the next question appears.

Previous: By clicking on the Back button, the previous question appears.

End Test: By clicking 'End Test' button, the test gets submitted. This is mandatory process to finish the exam.

#### **Waiting Lounge**

Hi! Please wait in our 'Approved Test Takers Waiting Lounge

You are requested to wait on this page until the scheduled test time. Please read all the test instructions carefully. When the wait time is over, the 'Proceed Now' button will be activated and will turn green. You can click on it and move to the test window.